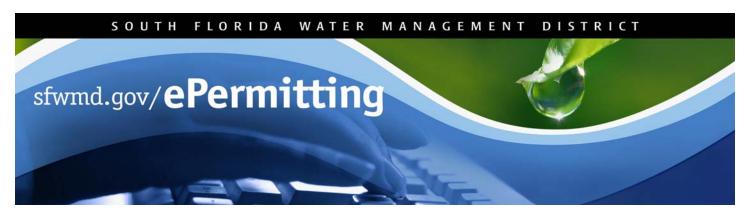

## View Permit Coverage and Information Using Google Earth

Note: In order to view permit coverages in Google Earth, you must have the software previously installed on your computer. If you do not have Google Earth, a free download is available at earth.google.com.

Searching the permit database allows for the review of application/permit records, including applications received, under review and previously issued, based on a variety of chosen criteria.

To begin the search process, start *Internet Explorer* and type www.sfwmd.gov/ePermitting in the address bar which will bring you directly to the **ePermitting Home** page. An ePermitting account is not required to search for records.

For additional information or if you have any questions, please contact us at epermits@sfwmd.gov.

- Click the Application/Permit search link.
- 2. Enter **search criteria** (fields denoted with an asterisk next to them are required).
- Click Search Records.
- 4. Click View in Google Earth.
- 5. Click OK.

### Note:

- Google Earth must be installed on your computer in order to utilize this feature. If you do not have Google Earth or are prompted to choose a program, visit the Google Earth homepage at earth.google.com to download this free software.
- Pop up blockers may need to be disabled to access the Google Earth feature.

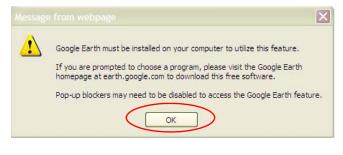

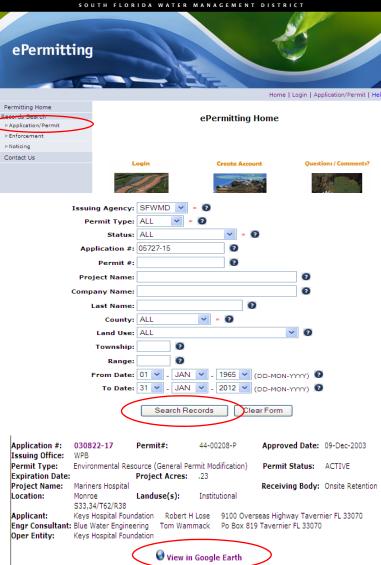

Page 1 of 3 1/2012

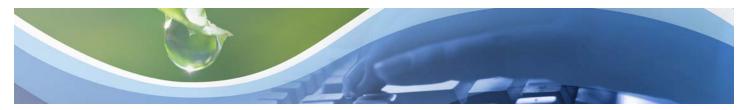

# View Permit Coverage and Information Using Google Earth

### Note:

- If application information is not currently available, we will be automatically notified of your request and every effort will be made to provide this information within a few business days.
- When Google Earth is accessed for the first time, only the data layer for that specific permit/application will be activated
- The SFWMD data layers are streamed live to Google Earth beginning seconds after you stop changing the view. The data is updated once per day. The farther you are zoomed out, the more data will be streamed and the longer it will take to redraw in Google Earth.
- Click **Open** to access Google Earth and download application data.
- 7. Check/uncheck boxes to turn on/off additional data layers. To best view permit data, turn off all unnecessary layers. To turn on all data layers, select "Live Database." Only select all data layers if you are zoomed into a small geographical area.
- Click on the +/- buttons to expand or collapse layer selections.
- 9. To view application/permit information, hover over and click on the square symbols. For additional information, click "Application & Permit Information Database."

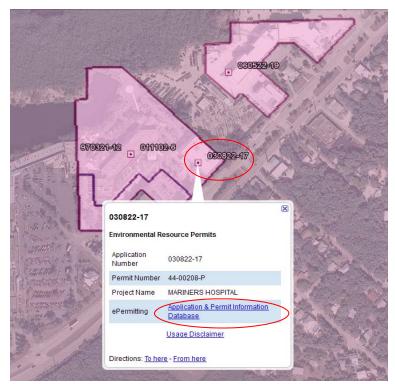

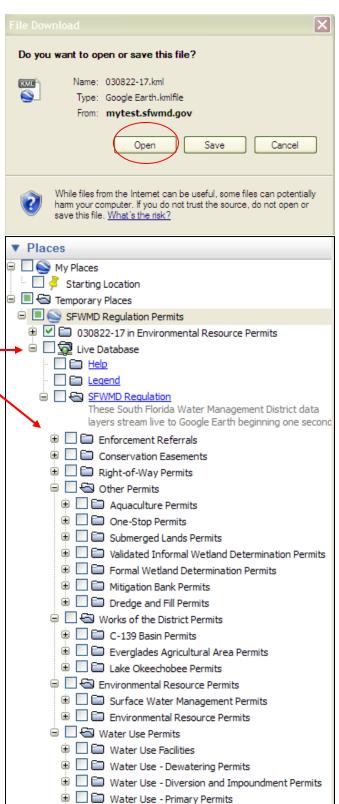

Page 2 of 3 1/2012

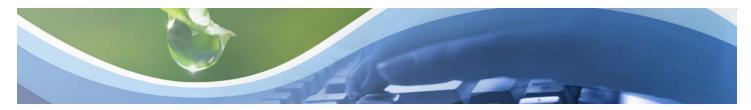

## View Permit Coverage and Information Using Google Earth

- To search for additional applications/permits, scroll to surrounding areas or enter a physical address in the Google Earth search criteria.
- Click on application number(s) and then click "Application & Permit Information Database" to retrieve additional information in the ePermitting database.
- Click on applicable Folder(s) and click on individual pdf documents to open, review, print or save.
- 13. To **exit** the ePermitting database, click on the **X** in the top right-hand corner of the screen.
- 14. To exit Google Earth, click on the X in the top right-hand corner of the screen. When prompted, click Discard to exit without saving data.

#### Note:

- To search by application/permit number, return to the ePermitting Records Search page.
- To save data layers for future use, choose to save information to your "My Places" folder when prompted before exiting or choose File, then Save to My Places. The data layers will be saved and available the next time Google Earth is accessed directly.

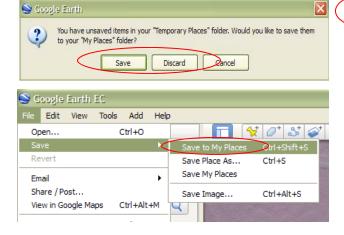

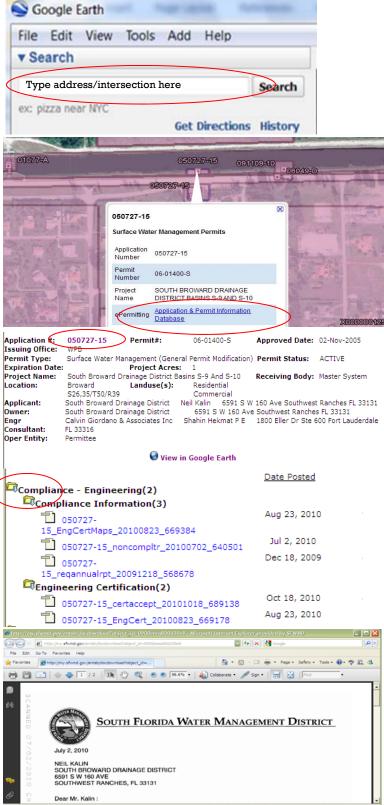

Page 3 of 3 1/2012